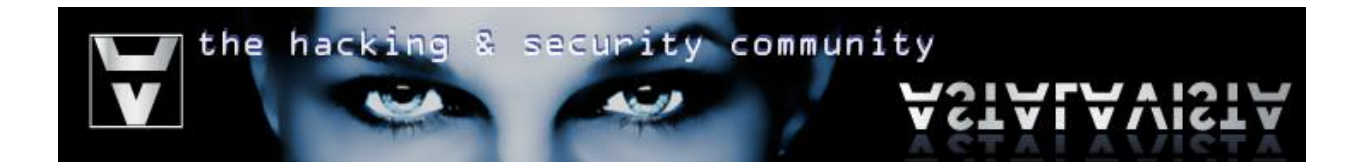

# Title: **Reverse Engineering: Smashing the Signature**

Date: **August 19th 2008** Website: **http://www.astalavista.com**

Author: **Nicolaou George** Mail: **ishtus@astalavista.com**

Author: **Charalambous Glafkos** Mail: **glafkos@astalavista.com**

# **Table of Contents**

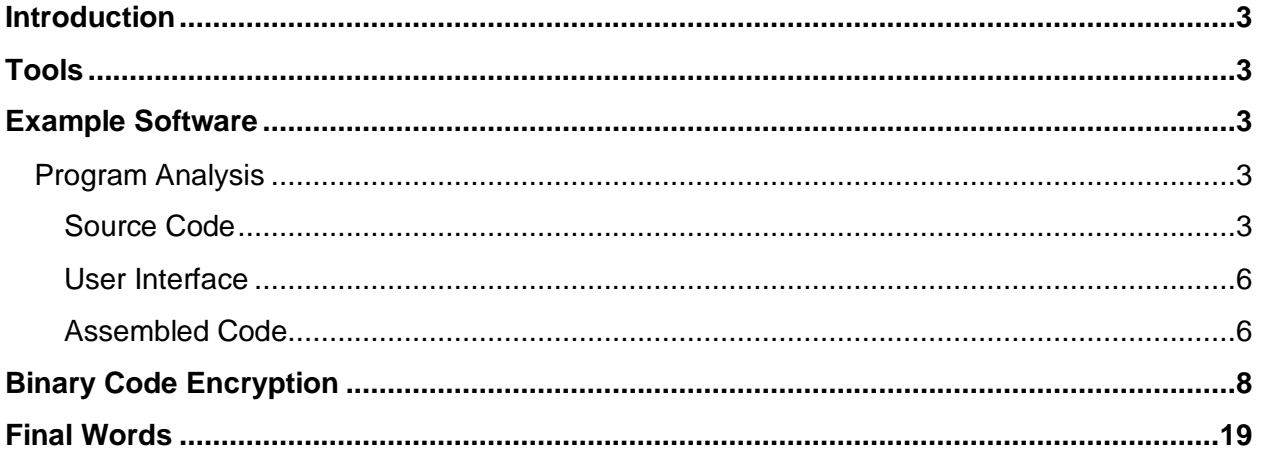

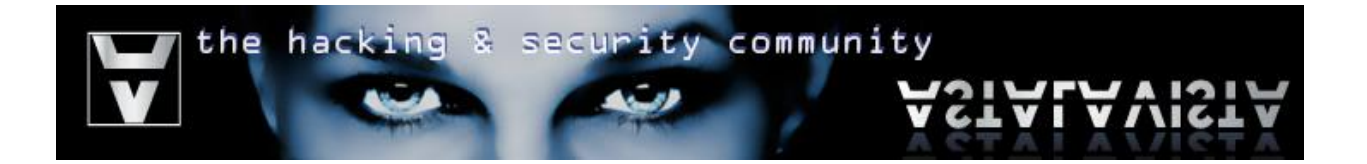

# <span id="page-2-0"></span>**Introduction**

Many antivirus and antispyware solutions identify malicious programs by looking for known unique signatures contained inside them. Those signatures are stored inside a database which is constantly updated. This tutorial guides you through a number of steps to encrypt the executable file code section in order to render antivirus signature checking techniques ineffective against identifying the malicious code.

# <span id="page-2-1"></span>**Tools**

The tools used in this paper are the following:

- OllyDBG [http://www.ollydbg.de/] Plugins:
	- o Analyze This! Plugin v0.1 by Joe Stewart
- WinAsm Studio [http://www.winasm.net/]
- A Hex editor

# <span id="page-2-2"></span>**Example Software**

**Program Name:** SimpleCrypt **Md5sum:** 0550212afa60066cfd7c6d4e318d2c5f **Compiler:** MASM (WinAsm)

## <span id="page-2-3"></span>**Program Analysis**

### <span id="page-2-4"></span>**Source Code**

simcrypt.asm .486 .model flat, stdcall option casemap :none ; case sensitive include simcrypt.inc .code start: invoke GetModuleHandle, NULL mov hInstance, eax invoke DialogBoxParam, hInstance, 101, 0, ADDR DlgProc, 0 invoke ExitProcess, eax ; ----------------------------------------------------------------------- DlgProc proc hWin :DWORD, uMsg :DWORD, wParam :DWORD, lParam :DWORD .if uMsg == WM\_COMMAND .if wParam == IDC\_ENCRYPT ; -----------------------------------------------------------------------

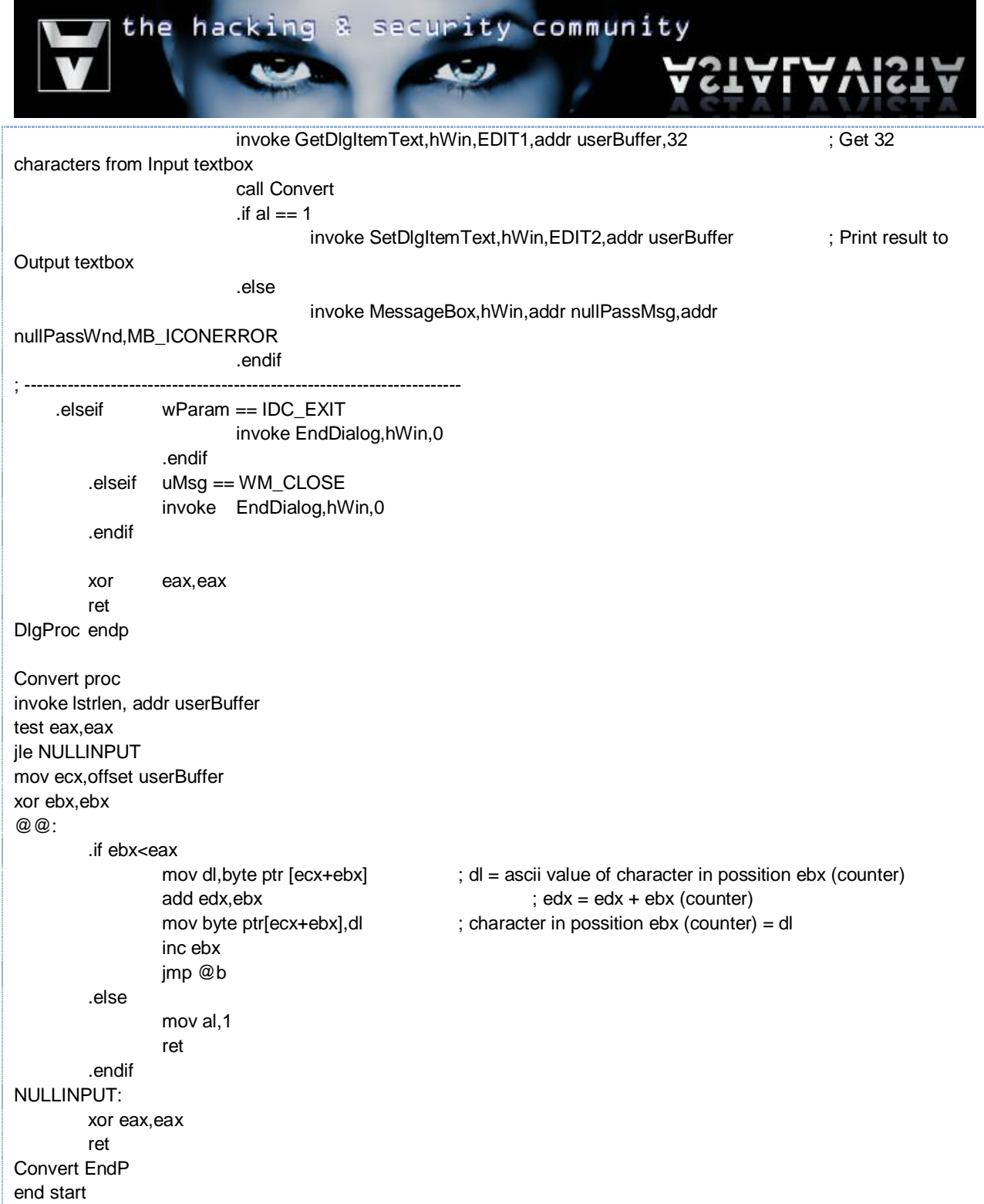

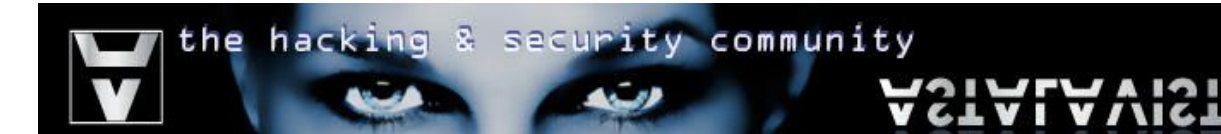

#### simcrypt.inc

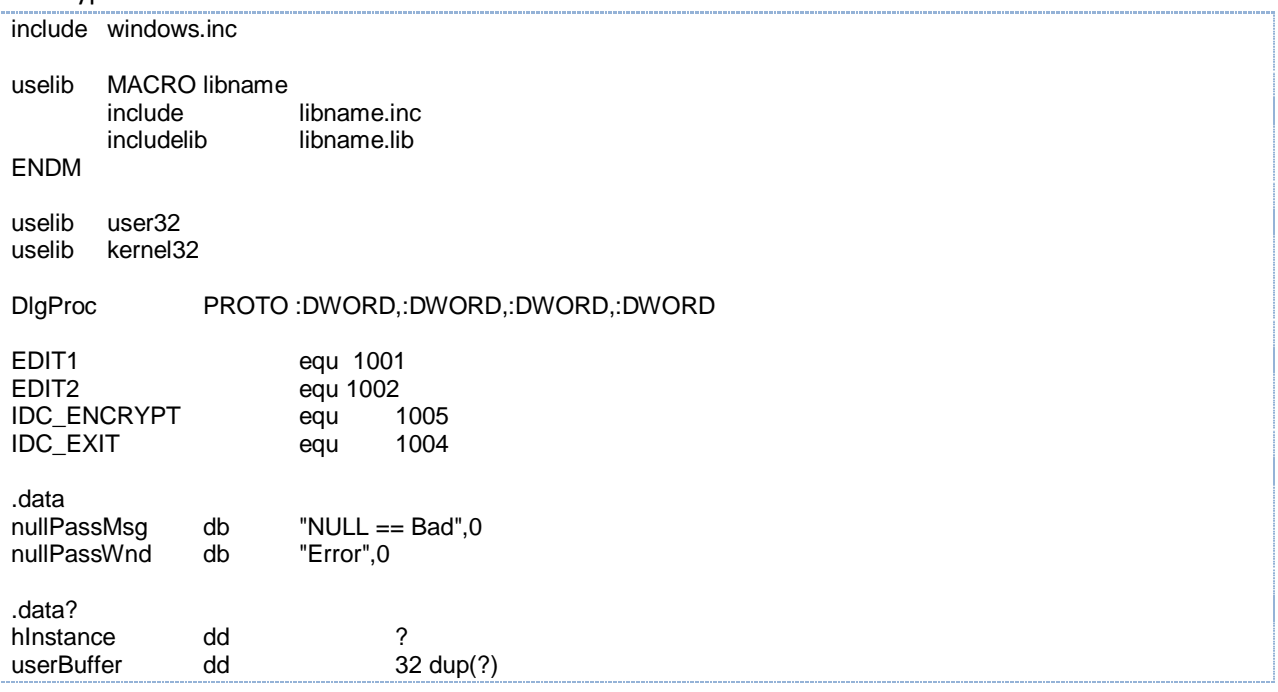

#### simcrypt.rc

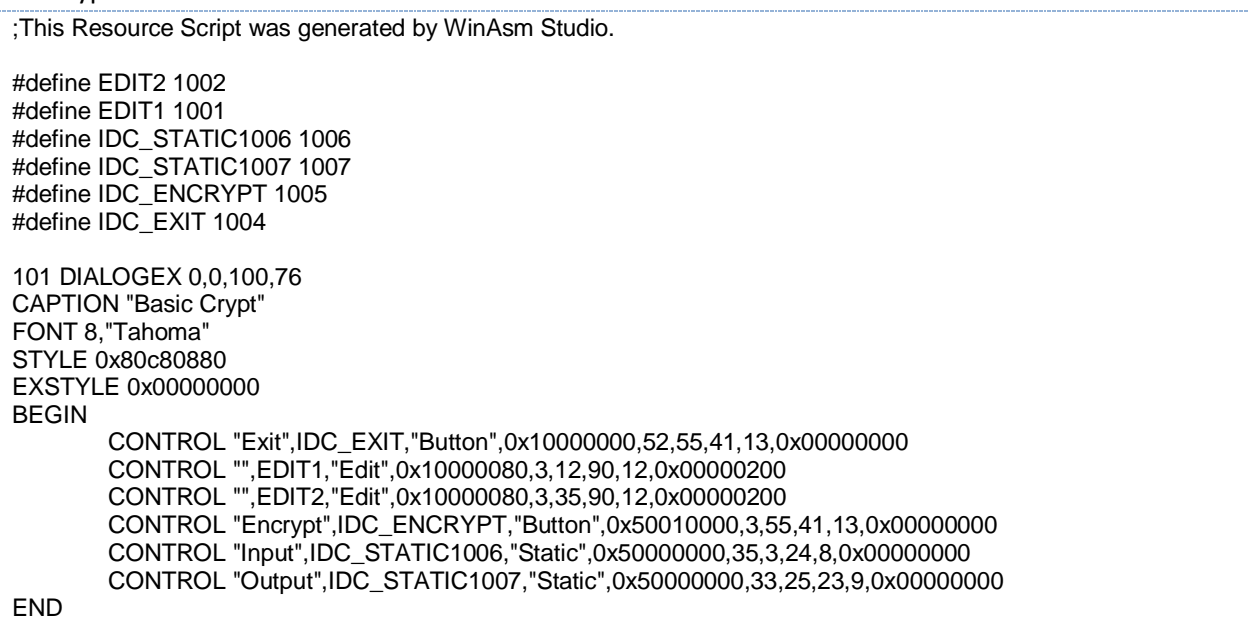

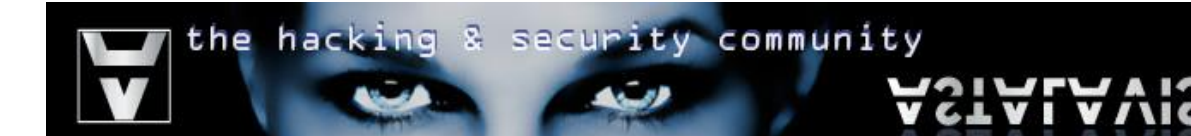

# <span id="page-5-0"></span>**User Interface**

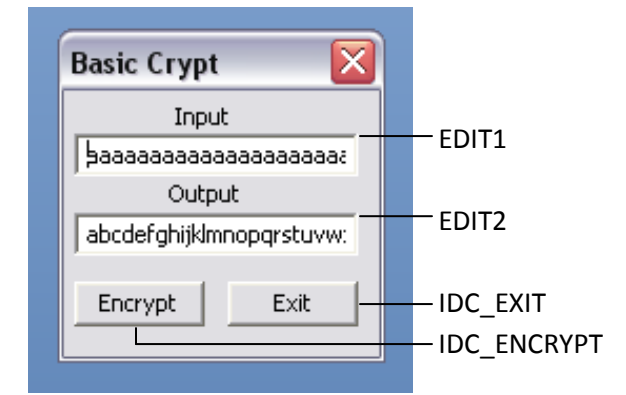

# <span id="page-5-1"></span>**Assembled Code**

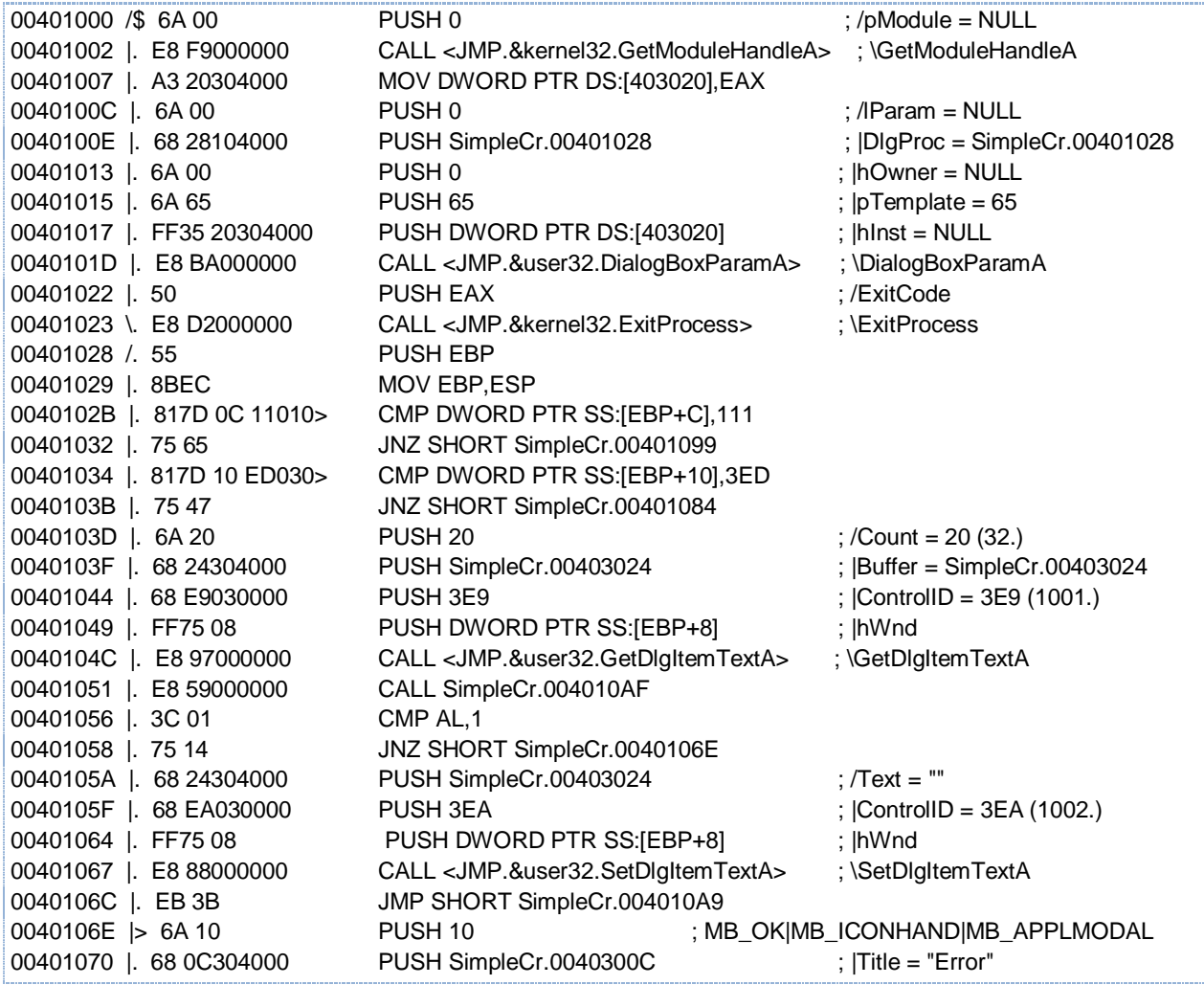

the hacking & security community  $\sqrt{2}$ **ASTALAV** 

21

وتسابط

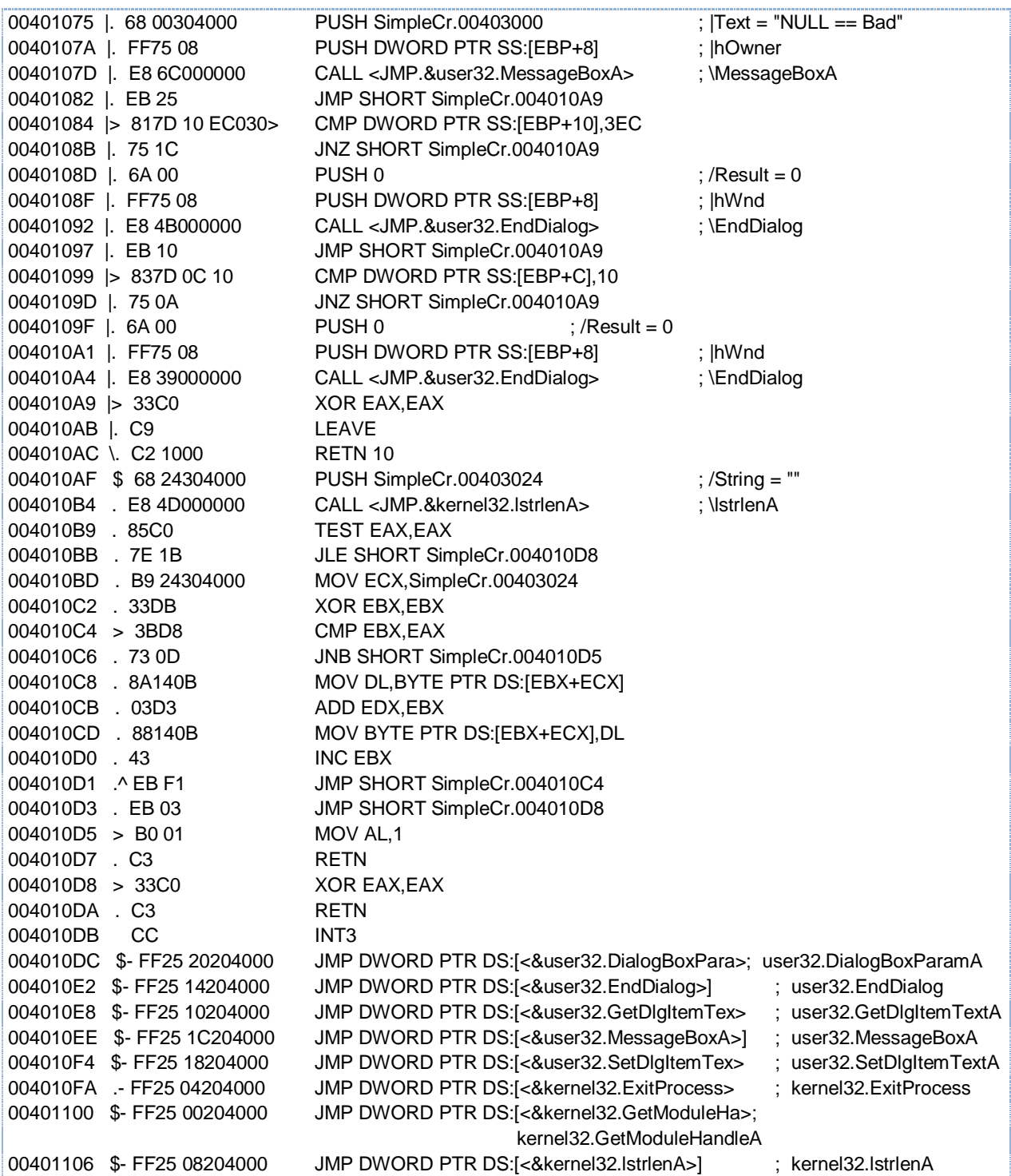

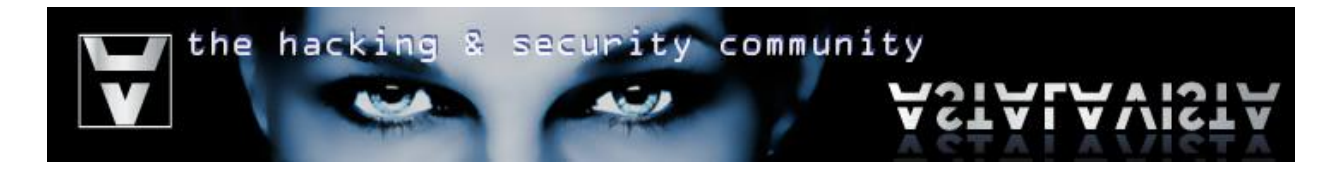

# <span id="page-7-0"></span>**Binary Code Encryption**

The idea of encrypting your binary code is simple. The binary code of your software is vulnerable towards static disassembly. In order to avoid that, your code has to be stored in an encrypted form and decrypted on runtime. Additionally, this technique is a simple way of bypassing most antivirus systems. By just changing the code section, you change the signature of your program and therefore making it undetectable.

Although the theory is quite simple, creating a working example might have a level of difficulty on understanding the techniques used. Therefore additional info will be provided.

Step 1

*Fire up your olly debugger and load your target. Your ollydbg's CPU windows should look similar to this*

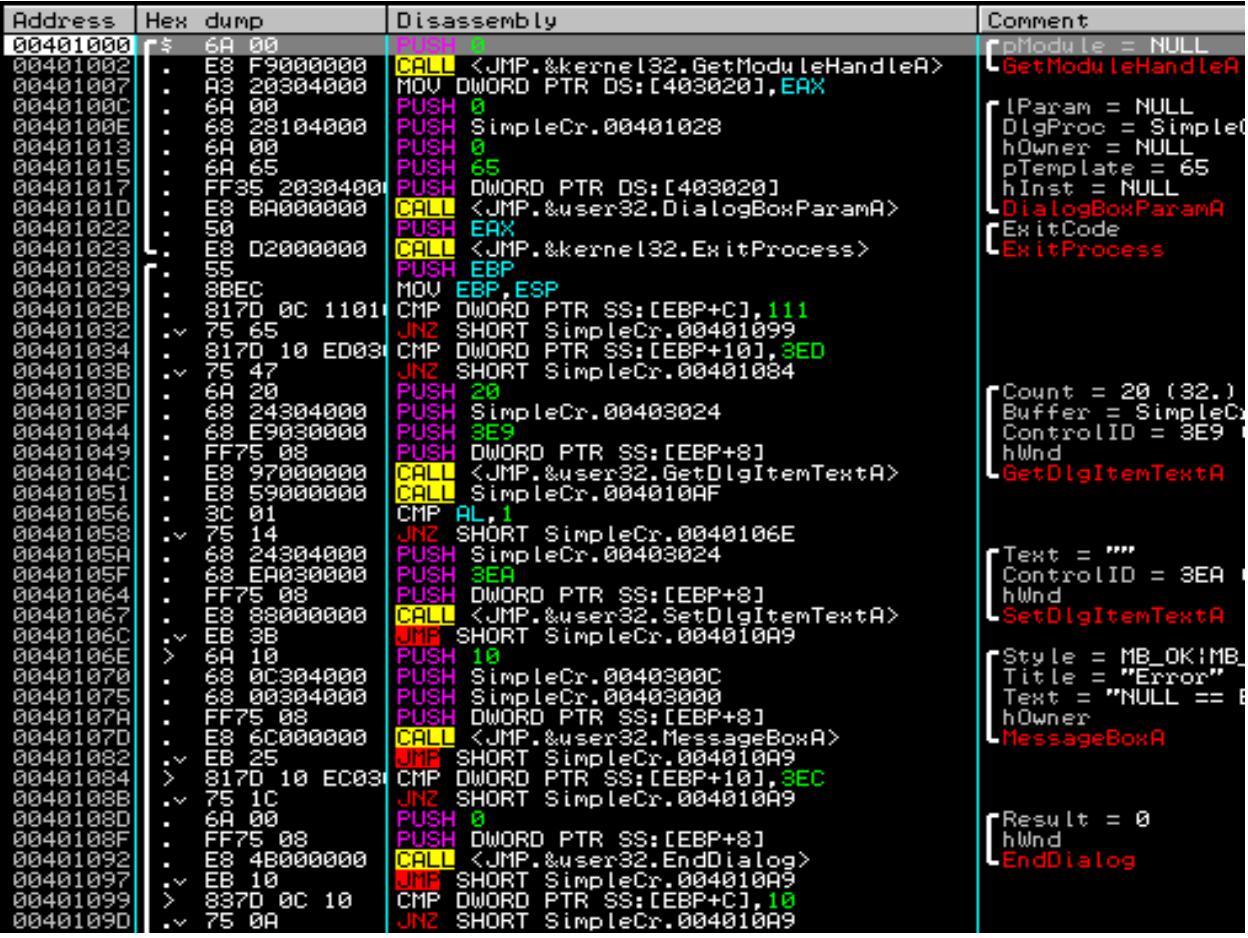

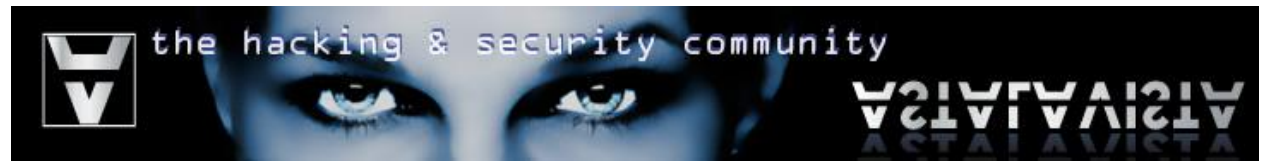

In the case where the size of the code you intend to patch is greater than the raw size of the data section you are patching at, or because it is wiser, you will need to modify the PE header in order to make some room to work with. That room we will be creating is referred as a "cove cave".

Every Windows executable file contains a PE header. That header contains information like:

- Time and Date Stamp
- **Checksum**
- The address of the executable entry point (EP). In our case this is the Original Entry Point of our code (OEP) since we will overwrite this address later on.
- Section Headers (see image below)

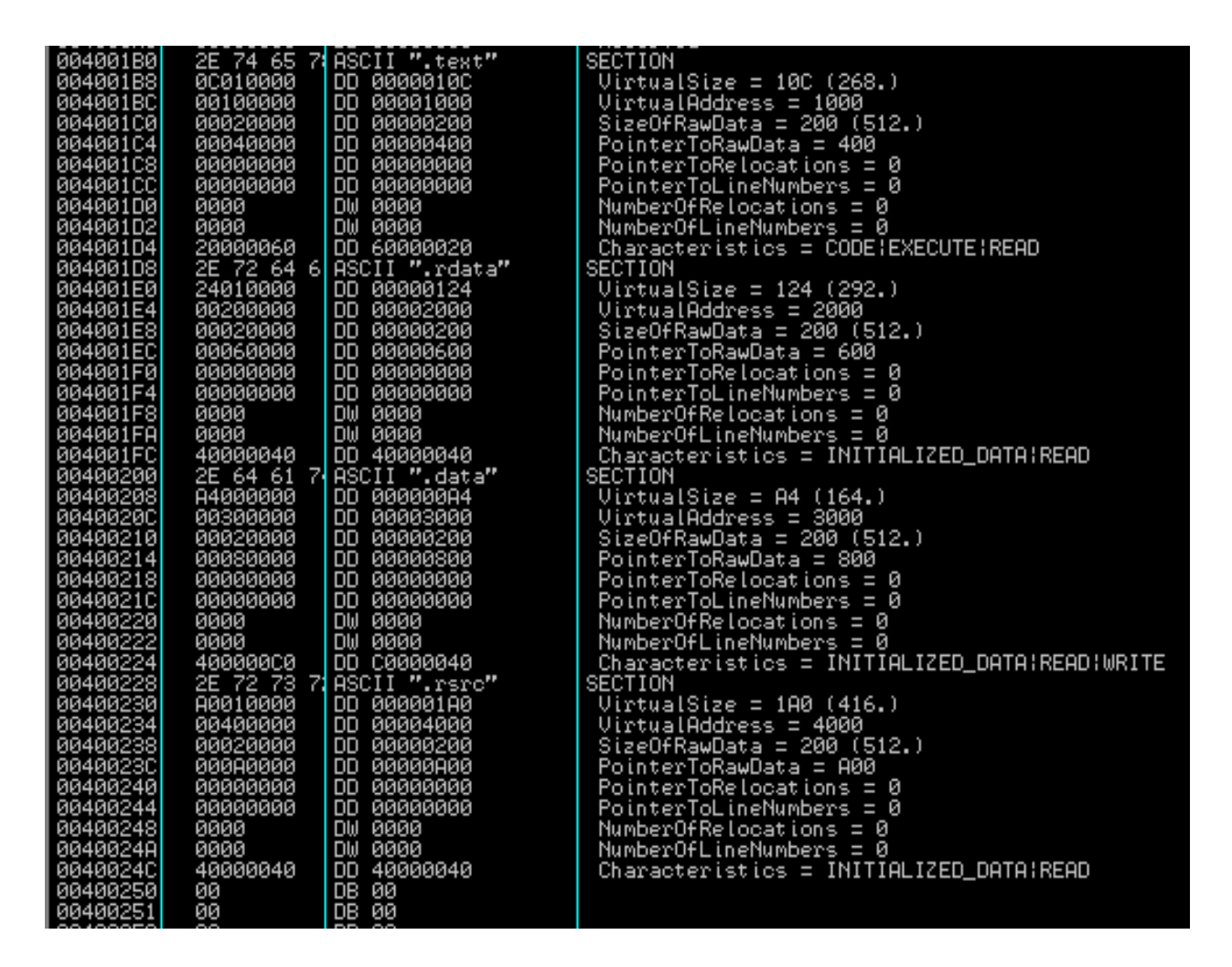

Each section header above defines the properties of a section. In order to keep things as simple as possible, we avoid increasing the size of sections that reside between other sections. Therefore we will be increasing the size of the .rsrc section, which is located at the end of the file.

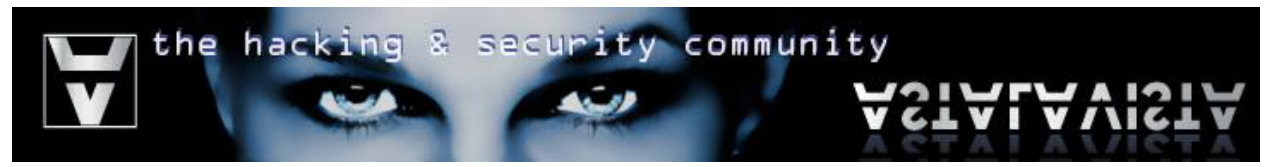

*Go to the Memory window (Alt+M) > Right Click on the PE header > Select Dump in CPU*

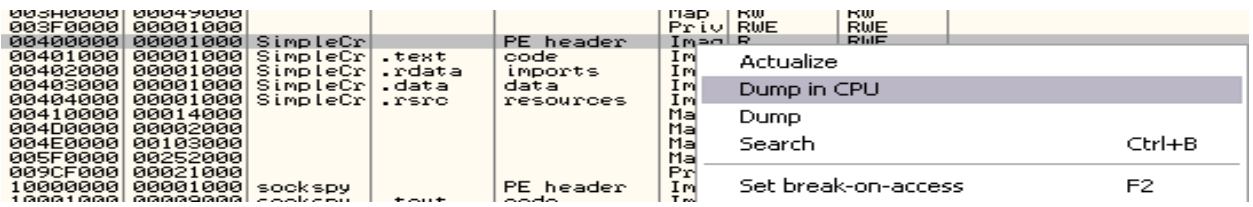

## Step 3

*Modify the dump to treat this section as a PE Header Right Click at the dump window > Special > PE Header*

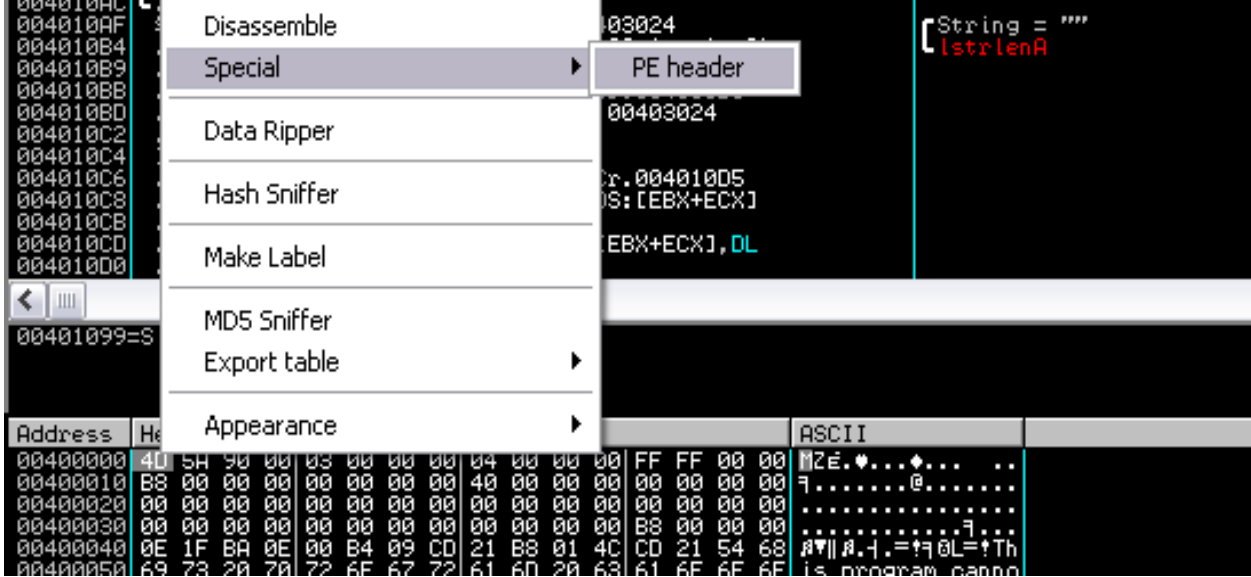

#### Step 4

*Scroll down until you find the "SizeOfRawData" option inside the .rsrc section.*

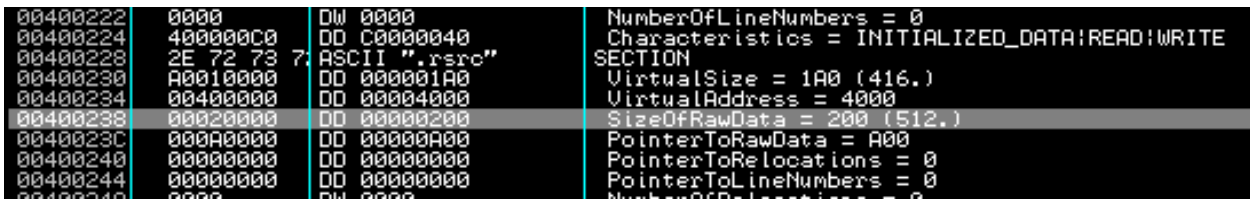

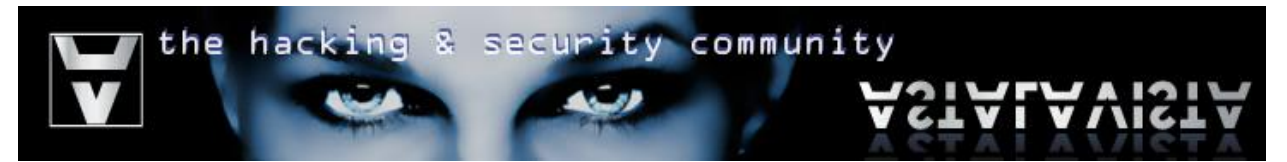

*Press Ctrl+E or Right Click > Binary > Edit, to binary edit the size of the .rsrc section*

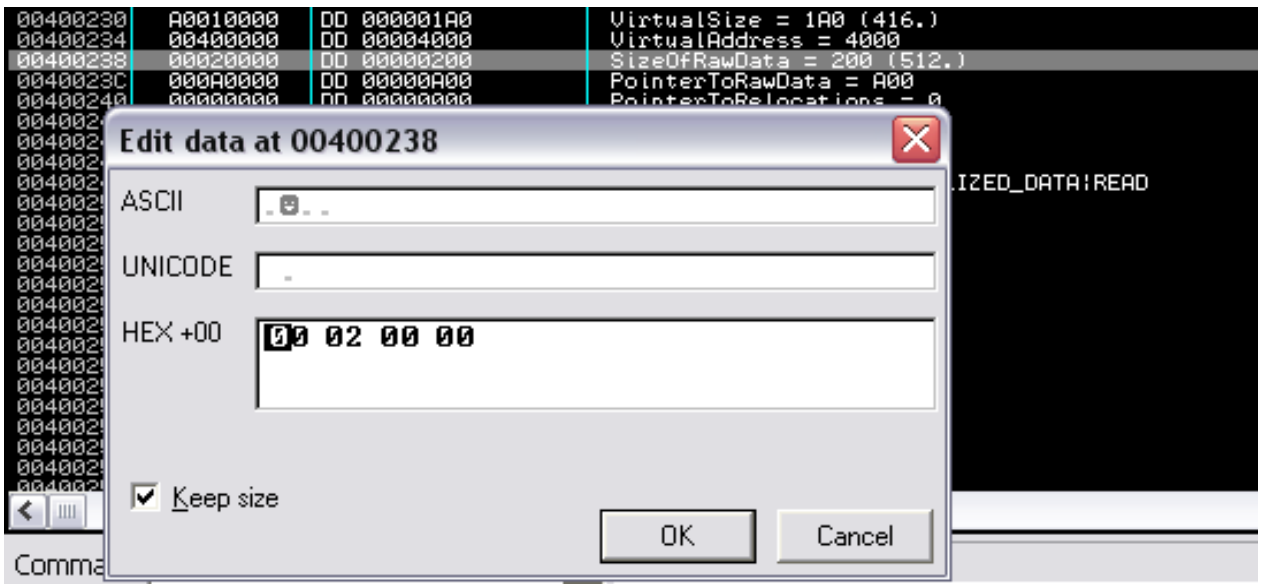

*Note:*

*Data in the Intel architecture is presented in "little Endian" form this means it is read by the CPU in a reverse order as shown in the table below (1 – 4)*

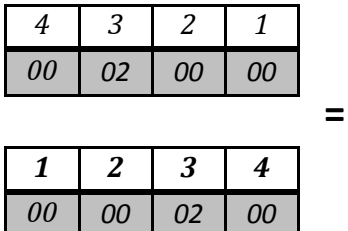

0x200 in hexadecimal (base 16) is equal to 512 decimal (base 10).

**=**

Step 6

*Add 0x100 (256) bytes to the size of the section (0x200 + 0x100 = 0x300).*

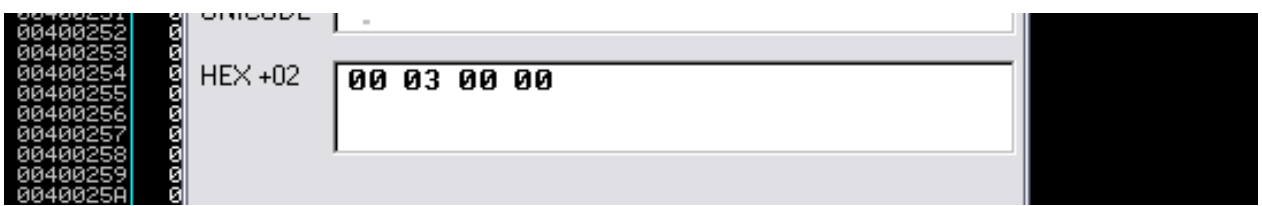

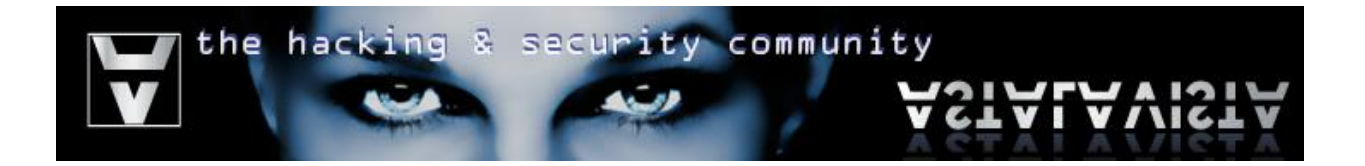

*Edit the flags of this section ("characteristics") to define that it contains executable code. Add to the first byte value of the DWORD 40000040 the byte 0x20 (0x40+ 0x20 = 0x60). The resulting DWORD should be 40000060.*

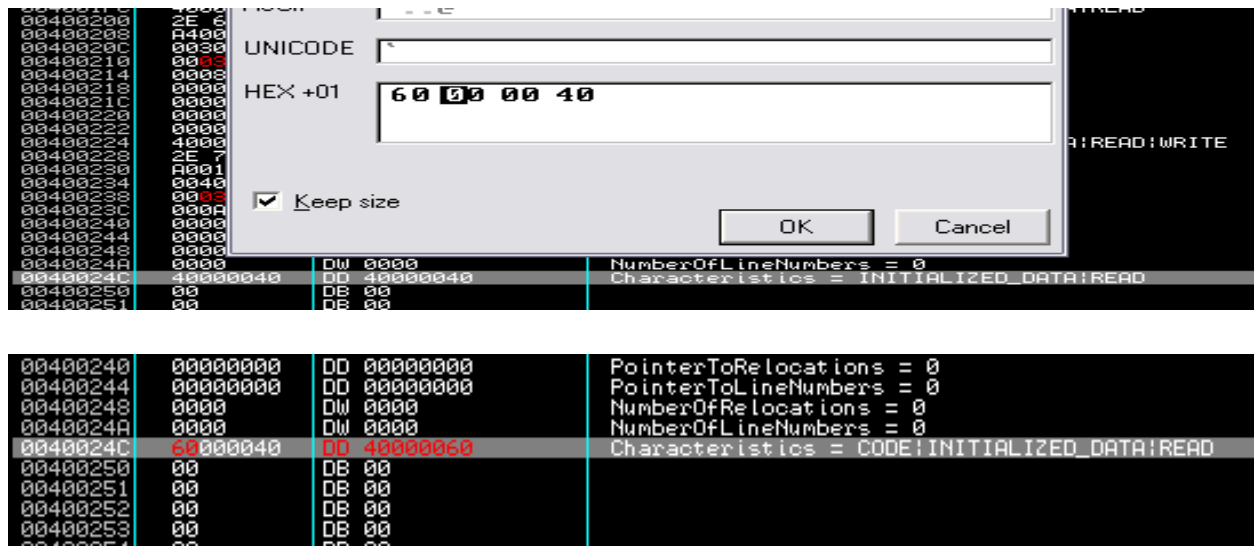

#### Step 8

*Additionally we need to add the writable flag at the .text (code) section, since we intend to modify the bytes in that section. Scroll up and locate the .text section's characteristics > Modify 60000020 to E0000020*

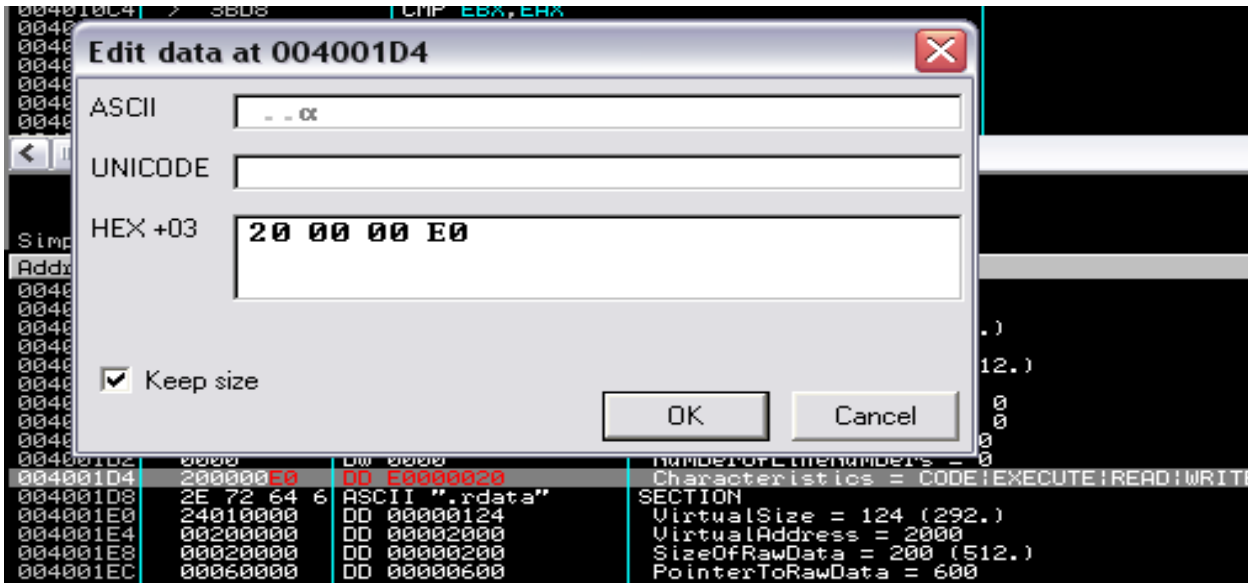

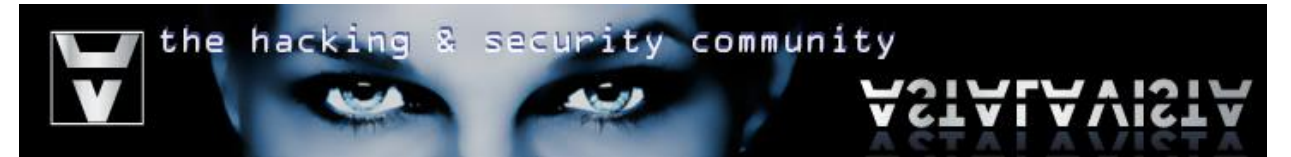

*Change the original entry point (OEP) of the executable file with the one we intend to patch our code at. In our case the virtual offset is located at the 0x200th byte from the start of the .rsrc section, since we appended 0x100 bytes to that offset in an attempt to create more space to work with. We can calculate the starting point of our code cave by adding together:*

# **Image Base offset + Virtual address of the .rsrc section + 0x200**

which is equal to:

# **00400000 + 00004000 + 00000200 = 404200**

You can retrieve the value of these variables from the PE Header of your program. As shown below:

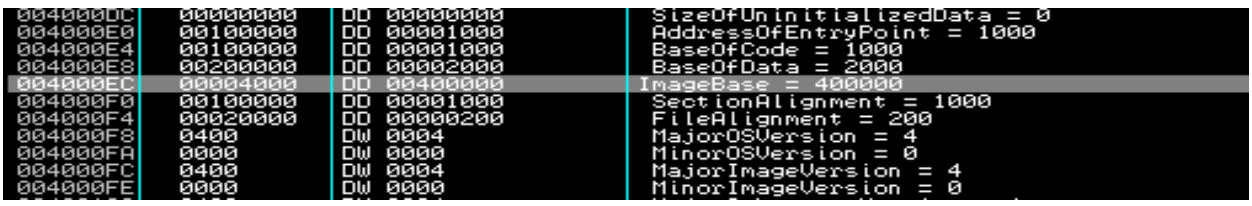

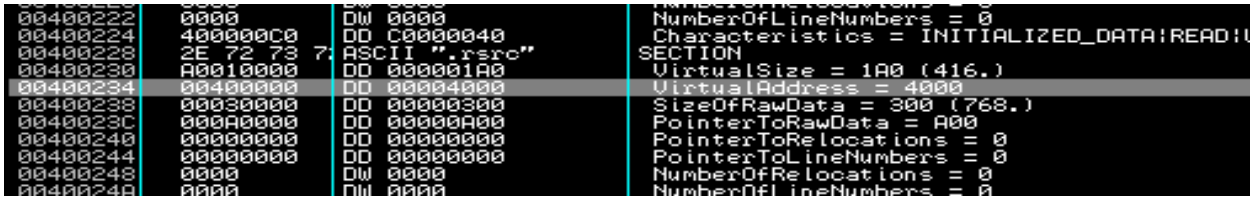

*Now replace the "AddressOfEntryPoint" value in the PE Header with the offset of the code cave. Note that this is a raw file pointer value, meaning that it does not include the ImageBase. Therefore we subtract that from the virtual offset of our code cave and patch the resulting raw offset.*

### **404200 – 400000 = 4200**

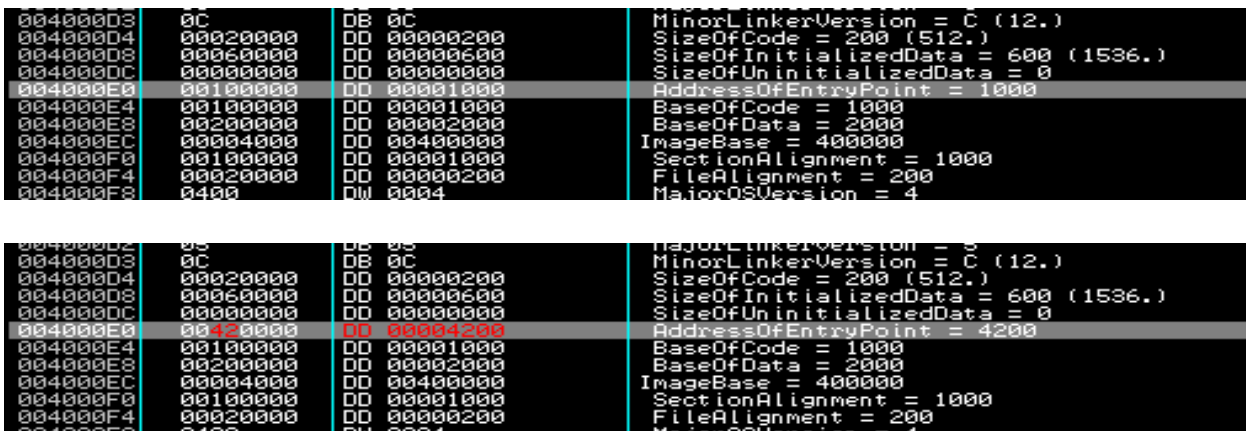

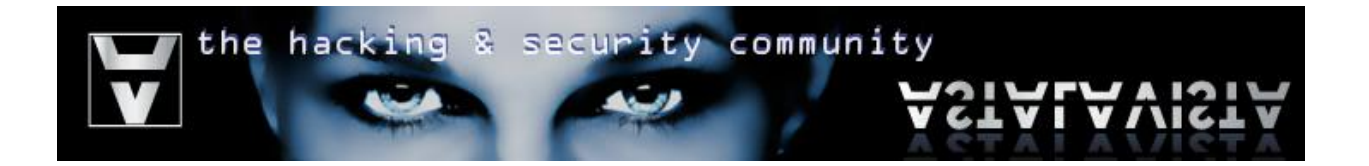

*Select the everything you have modified until now > Right click > Copy to executable file, then Right Click > Save file*

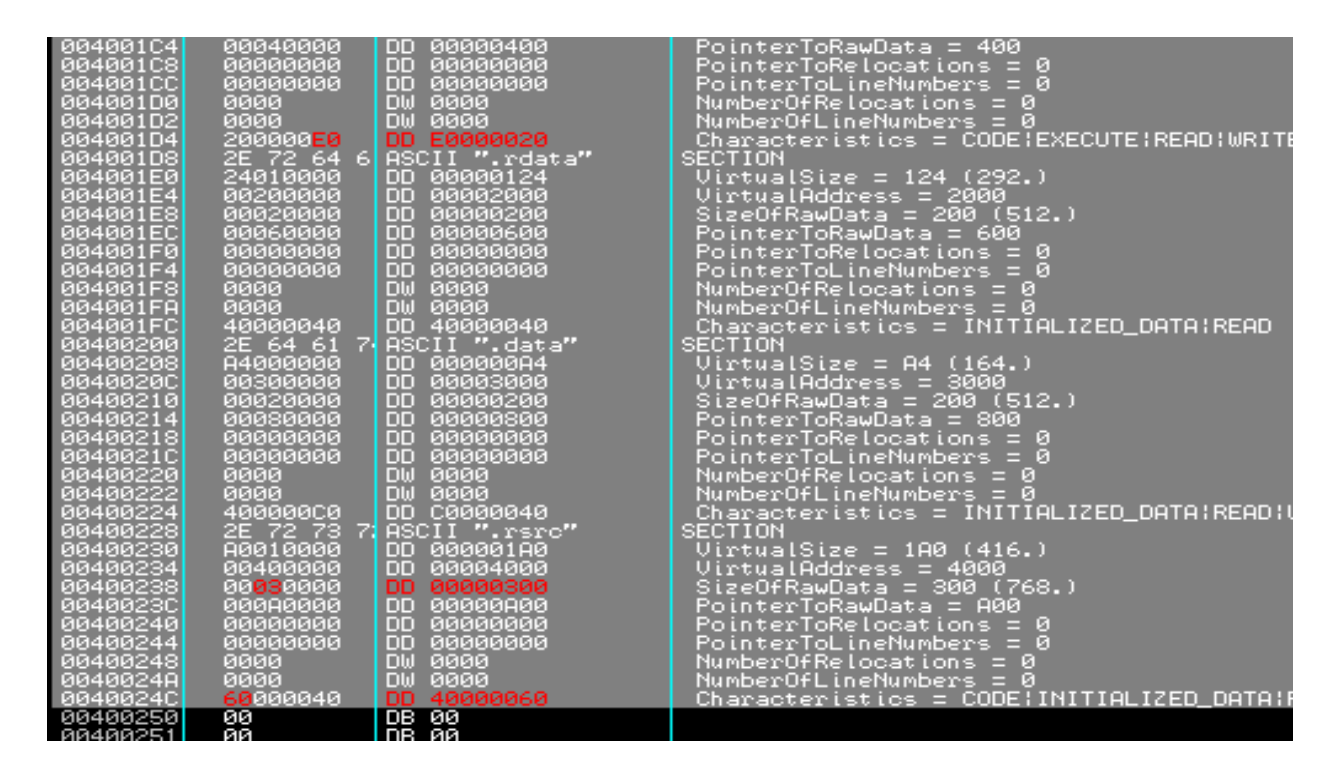

#### Step 11

*Open the executable file with your favorite hex editor and add 0x100 (256 decimal) bytes. Make sure the bytes are exactly 256(0x100) or else the PE header will not be valid (0xD00 – 0xC00 = 0x100). Note that you might have to unload olly in order to save the new file.*

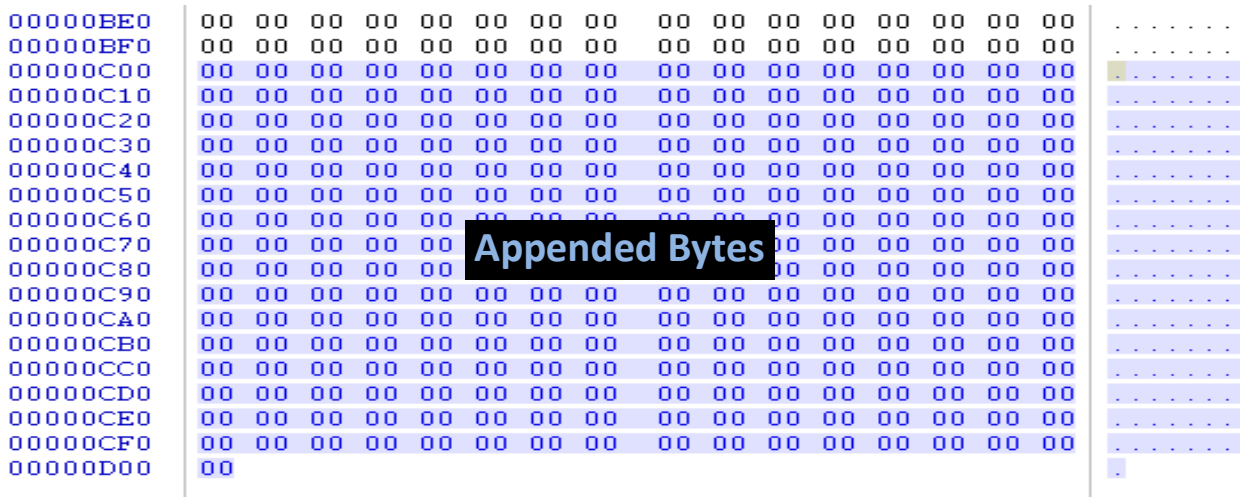

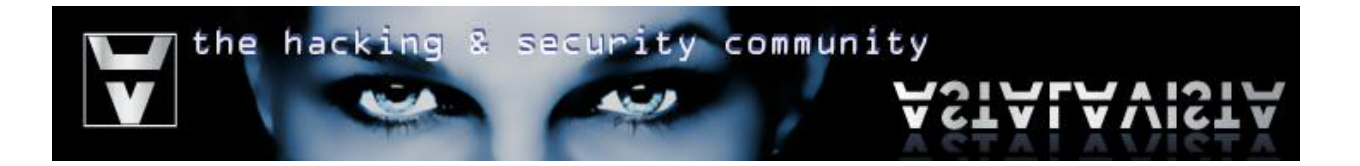

*Load your target with olly if you receive an error then you've either patched the wrong number of bytes to the executable file or you have just experienced a bug in the ollydbg engine. You can fix this by deleting the .udd file of the executable located at"%ollydir%\udd.*

*If everything went good then the Entry Point in your CPU window should look similar to this:*

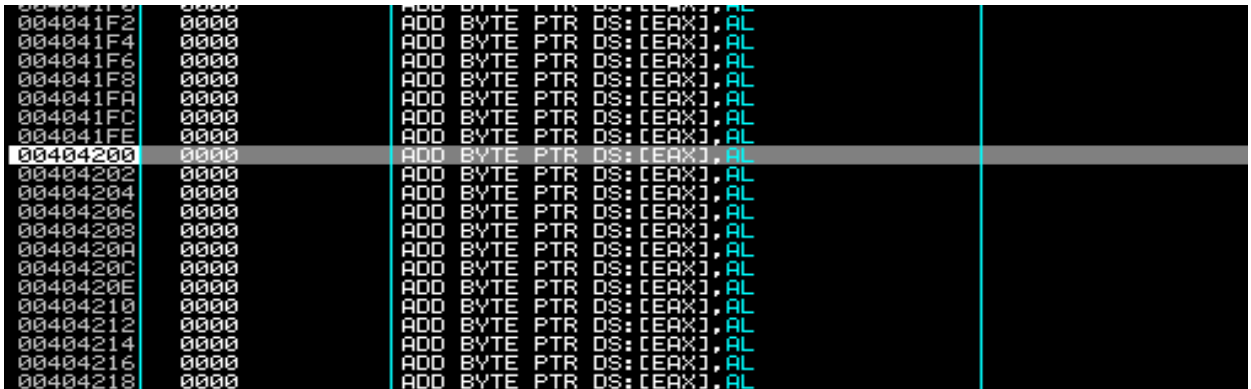

#### Step 13

*Patch your code responsible for encrypting the .text (code) section of the program. For example:*

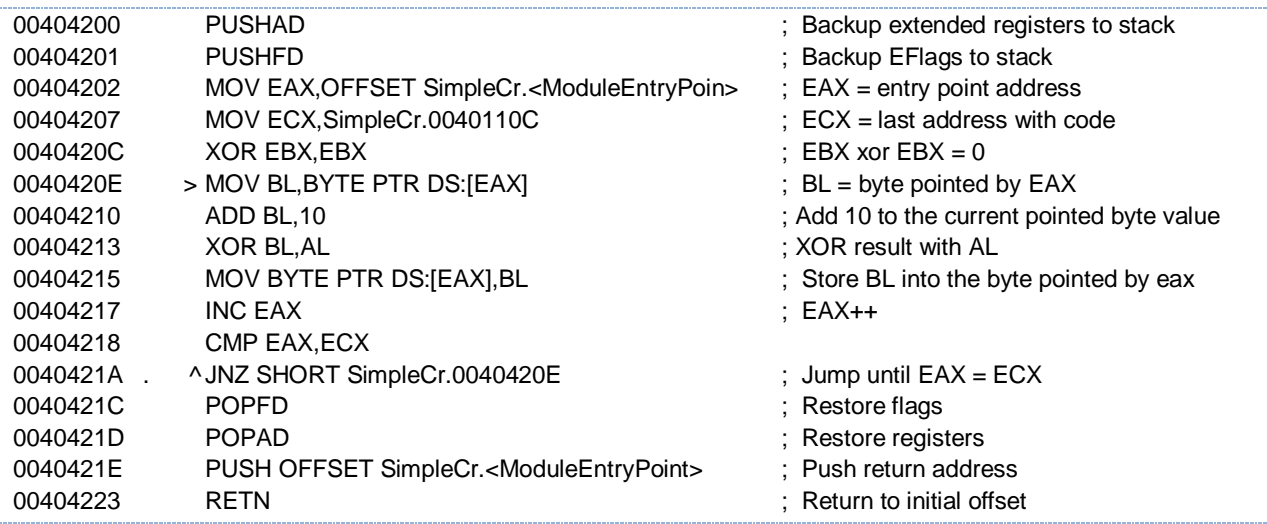

The code above stores in EAX the starting address of our .text (code) section (the module original entry point), the address of the last byte+1 of executable code and then encrypts everything between them one byte at the time.

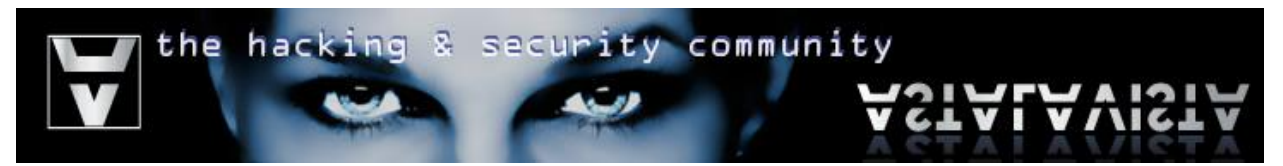

*Set a breakpoint right after the loop and let the program run (press F9)*

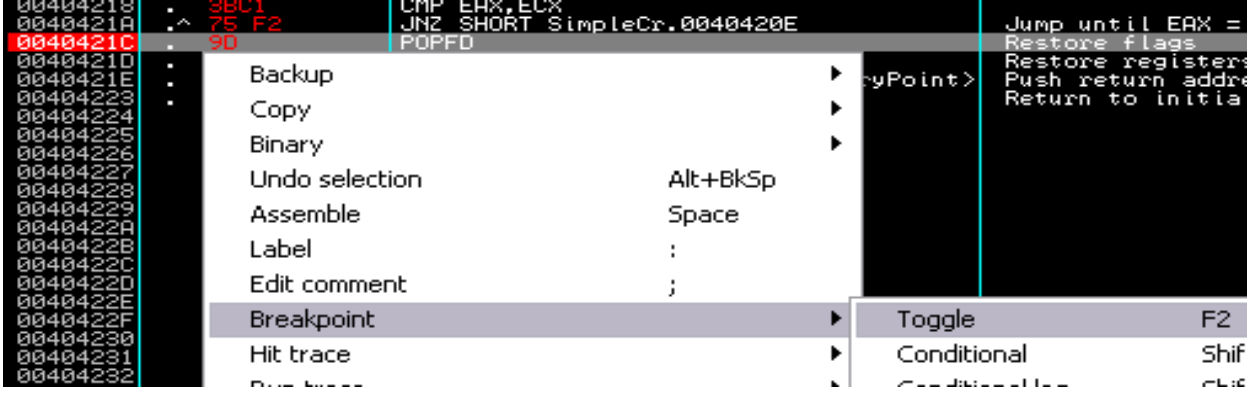

#### Step 15

*If the breakpoint is successfully reached then it means that everything went as planned. If not, then you should go back a few steps and recheck everything.*

*We now need to save the encrypted .text section to the file.*

*Right click at the dump window > Go to > Expression > Enter 00401000 which is the offset of the Original Entry Point (OEP).*

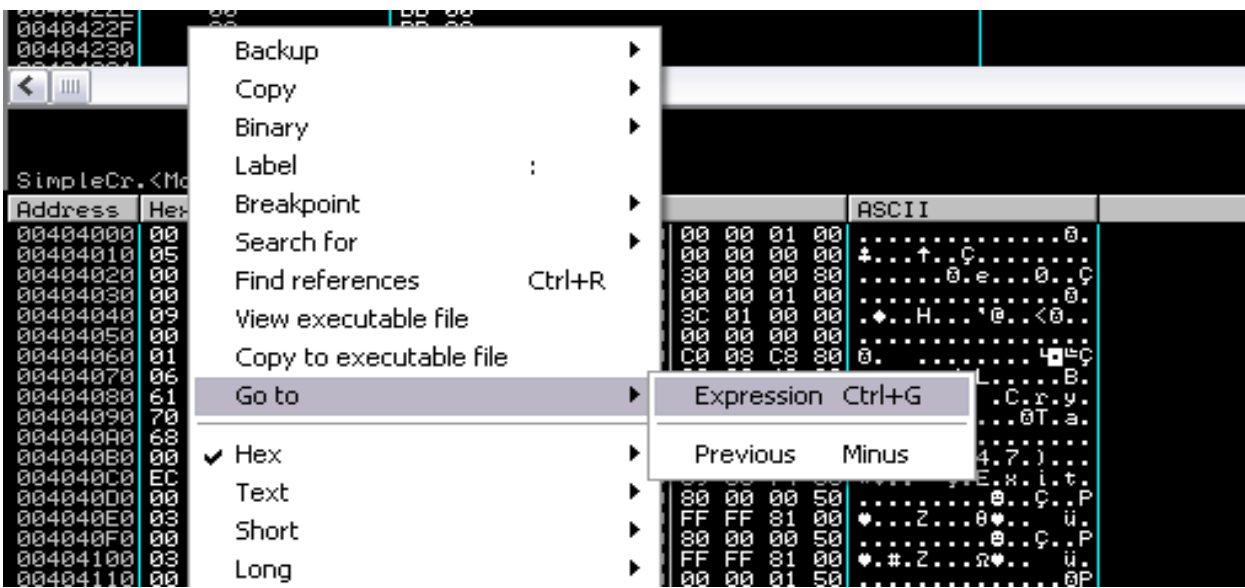

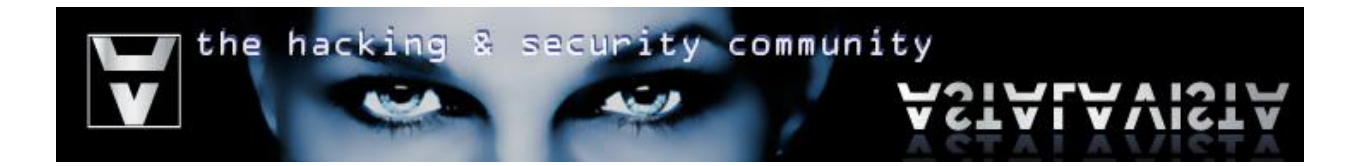

*Select all the encrypted bytes from the Dump window > Right click > Copy to executable file*

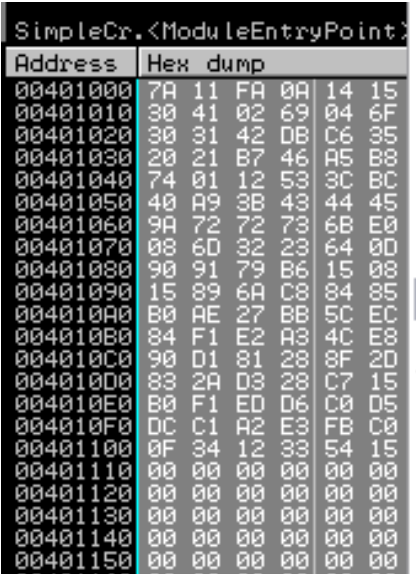

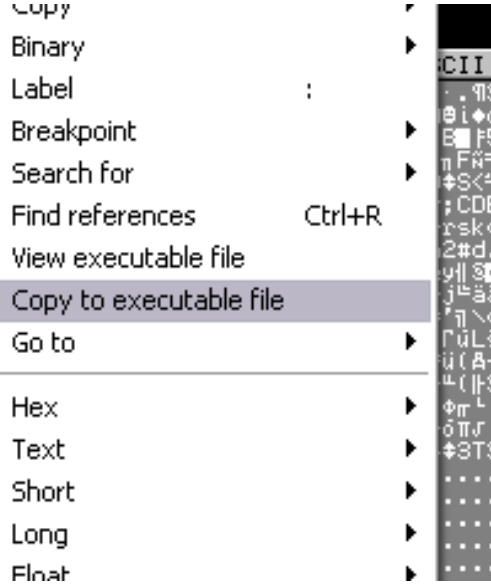

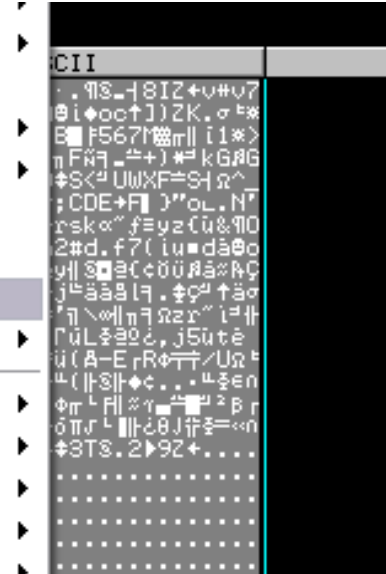

### Step 17

*Right click > Save file*

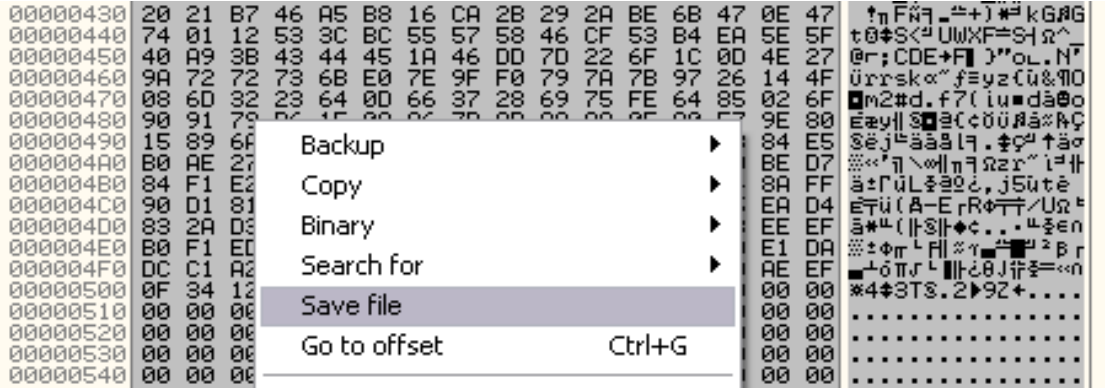

*Save your file to a desired location. Then load that file with ollydbg (or reload if patched the current working file)*

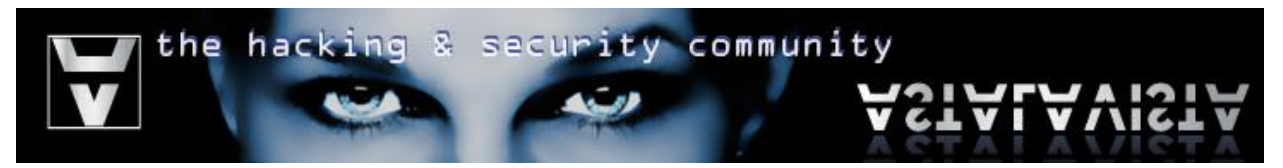

### Step 18 *Once again the entry point will look similar to this:*

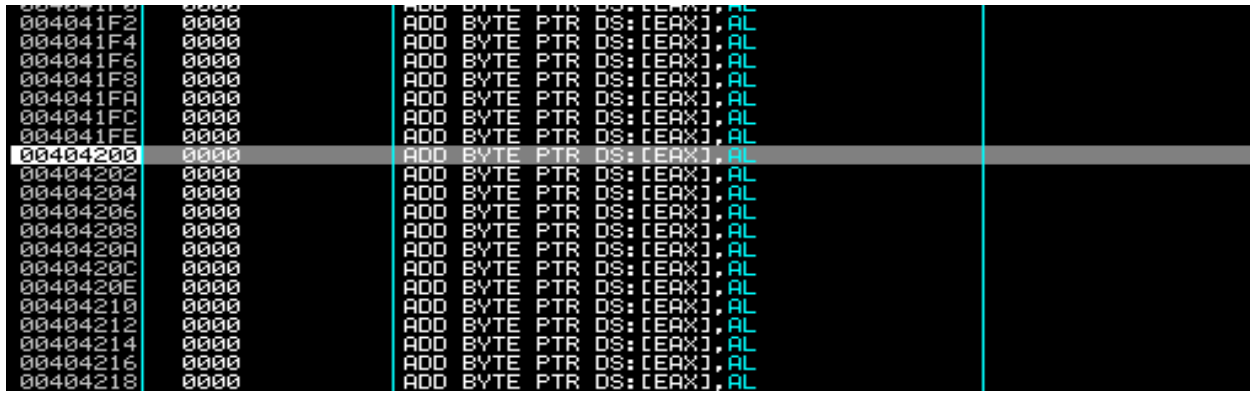

*Next, we have to patch the decrypting code which will be responsible for decrypting the .text (code) section. A few twicks to the original encrypting code should do. All we need to do is replace these two opcodes:*

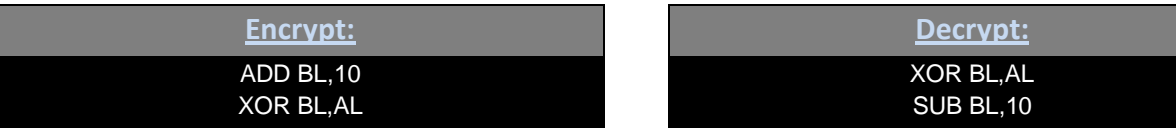

*Our decrypting code should look like this:*

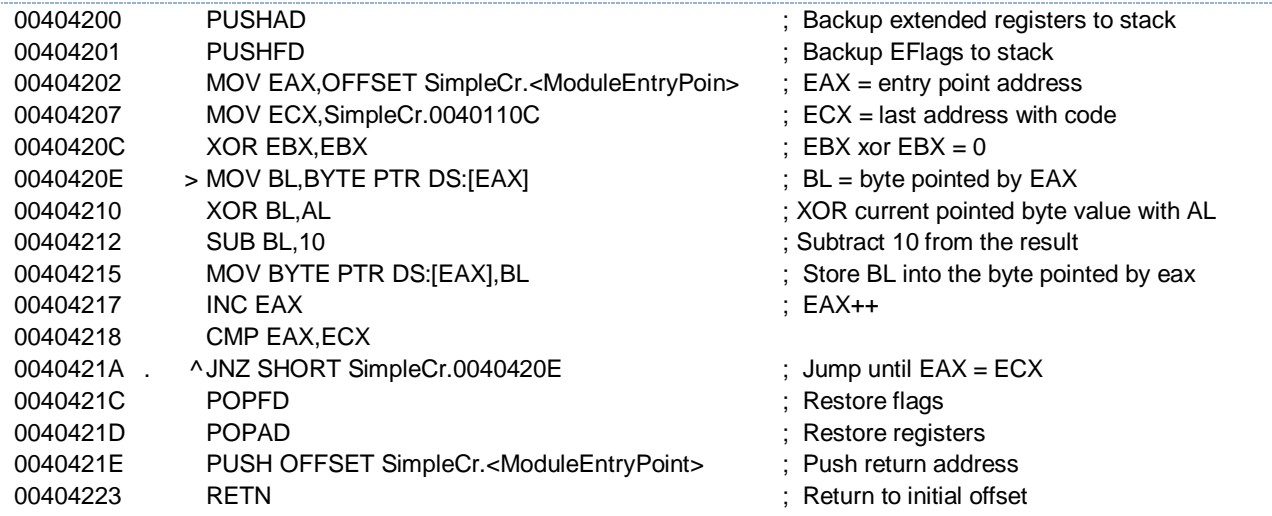

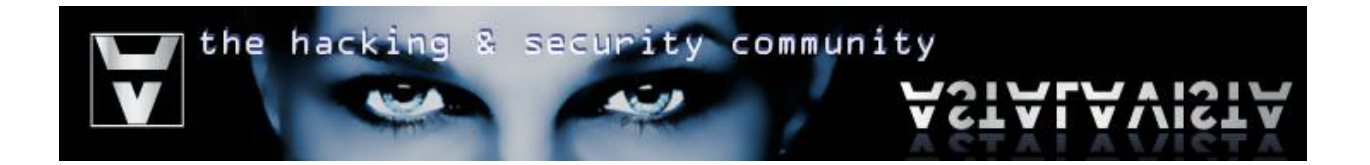

*Apply all changes to the file, Right click > Analyze This > Right click > Copy to executable > All modifications > Copy all*

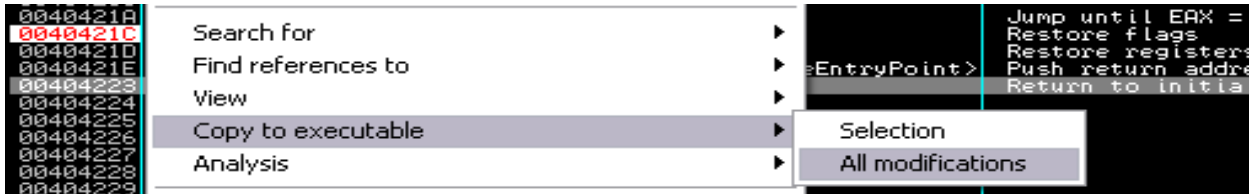

*Save the file to a desired location.*

Step 20 *Run the encrypted file*

# <span id="page-18-0"></span>**Final Words**

This concludes the tutorial on how to encrypt the code section of an executable file. It is intended to be used only for educational purposes. It shows a basic approach on evading antivirus signature checking, although, antivirus solutions may as well check other sections of a PE file like the data sections therefore you will need to widen the targeted sections in order to avoid detection. Finally, if you feel that there is something missing or you would like to comment on something or even use the contents of this paper for other than personal reasons then feel free to drop us an email.